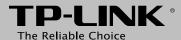

# **Quick Installation Guide**

ADSL2+ Modem Router

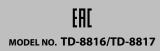

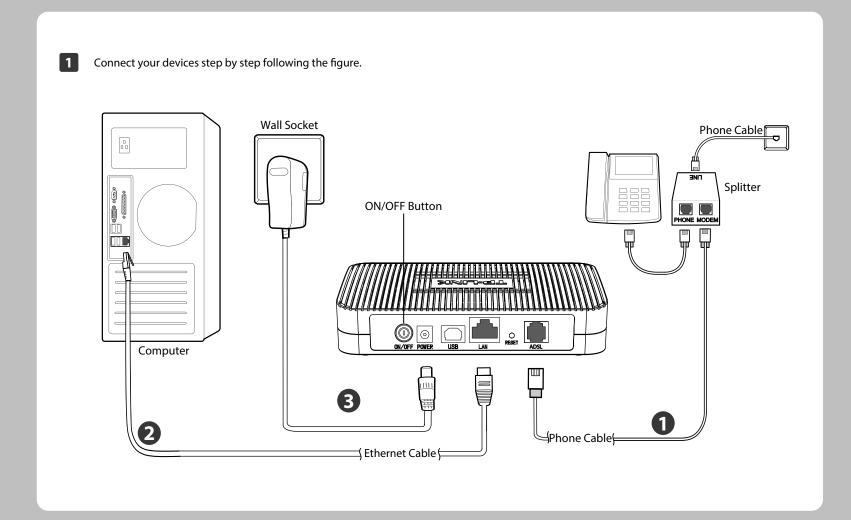

# **Necessary Information**

For a smoother setup, we suggest you consult your ISP for the following information first. The information will be necessary during the configuration stage.

VPI/VCI: \_\_\_\_\_\_ Connection Type: \_\_\_\_\_ Encapsulation Type (Optional): \_\_\_\_\_

Press the **ON/OFF** button of your modem router and make sure the LEDs (especially the ADSL LED) display as shown below.

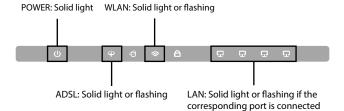

Set your computer to **Obtain an IP address / DNS server address automatically**. For details, please refer to **T1** in **Troubleshooting**.

Open your browser and type in http://192.168.1.1 in the address field, then press Enter. Use the default username admin and password admin to log into the web-management page.

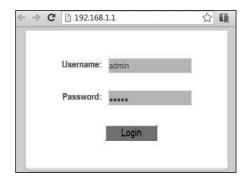

Choose **Quick Start** in the main menu and click **RUN WIZARD**. The next screen will appear as below, then click **NEXT**.

| The | Wizard will guide you through these three quick steps. Begin by clicking on <b>NEXT</b> . |
|-----|-------------------------------------------------------------------------------------------|
|     | Step 1. Choose your time zone                                                             |
|     | Step 2. Set your Internet connection                                                      |
|     | Step 3. Save settings of this ADSL Router                                                 |
|     |                                                                                           |

6 Select the corret time zone for the modem router, and then click **NEXT**.

| Quick Start - Time Zone                            |                             |
|----------------------------------------------------|-----------------------------|
| Select the appropriate time zone for your location | and click NEXT to continue. |
| (GMT) Greenwich Mean Time : Dublin, Edinburgh      | n, Lisbon, London           |
|                                                    | BACK NEXT EXIT              |

Select the **Connection Type** given by your ISP and then click **NEXT.** Here we use **PPPoE/PPPoA** as an example.

| Quick Start - ISP Connec          | tion Type                                                                    |
|-----------------------------------|------------------------------------------------------------------------------|
| Select the Internet connection ty | pe to connect to your ISP. Click NEXT to continue.                           |
| O Dynamic IP Address              | Choose this option to obtain a IP address automatically from your ISP.       |
| O Static IP Address               | Choose this option to set static IP information provided to you by your ISP. |
| ₱ PPPoE/PPPoA                     | Choose this option if your ISP uses PPPoE/PPPoA. (For most DSL users)        |
| O Bridge Mode                     | Choose this option if your ISP uses Bridge Mode.                             |
|                                   |                                                                              |
|                                   | BACK NEXT EXIT                                                               |

Enter the **Username** and **Password** provided by your ISP and then click NEXT.

| Quick Start - PPPoE/PPF       | °oA                                                               |
|-------------------------------|-------------------------------------------------------------------|
| Enter the PPPoE/PPPoA informs | ation provided to you by your ISP. Click <b>NEXT</b> to continue. |
| Username:                     |                                                                   |
| Password:                     |                                                                   |
| VPI:                          | 8 (0~255)                                                         |
| VCI:                          | 35 (1~65535)                                                      |
| Connection Type:              | PPPoE LLC 💌                                                       |
|                               |                                                                   |
|                               | BACK NEXT EXIT                                                    |
|                               |                                                                   |

| Record your PPPoE information here: |  |
|-------------------------------------|--|
| Username:                           |  |
| Password:                           |  |
|                                     |  |

Complete the configuration and click **NEXT**.

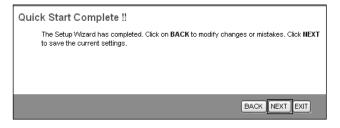

Quick Start has completed. Click **CLOSE** to make your settings take effect.

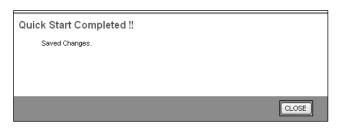

The basic settings for your modem router are completed. Please open the web browser and try to log on to http://www.tp-link.com to test your Internet connection

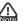

For the advanced configurations, please refer to the User Guide at http://www.tp-link.com.

# **Troubleshooting**

### T1. How can I set my computer to Obtain an IP address / DNS server address automatically?

## For Mac OS X

- 1) Click the **Apple** icon on the upper left corner of the screen.
- 2) Go to "System Preferences -> Network".
- 3) Select **Airport** on the left menu bar, and then click **Advanced** for wireless configuration; or select **Ethernet** for wired configuration.
- 4) In the Configure IPv4 box under TCP/IP, select Using DHCP.
- 5) Click **Apply** to save the settings.

### For Windows 7

- 1) Click "Start -> Control Panel -> Network and Internet -> View network status -> Change adapter settings".
- 2) Right-click Wireless Network Connection (or Local Area Connection), and then click Properties.
- 3) Select Internet Protocol Version 4 (TCP/IPv4), and then click Properties.
- 4) Select Obtain an IP address automatically and Obtain DNS server address automatically. Then click OK.

### For Windows XP

- 1) Click "Start -> Control Panel -> Network and Internet Connections -> Network Connections".
- 2) Right-click Wireless Network Connection (or Local Area Connection), and then click Properties.
- 3) Select Internet Protocol (TCP/IP), and then click Properties.
- 4) Select Obtain an IP address automatically and Obtain DNS server address automatically. Then click OK.

### For Windows 8

- 1) Move your mouse to the lower right corner and click the Search icon in the
- 2) Go to **Apps**, type **Control Panel** in the search box and press **Enter**.
- 3) Go to "Control Panel -> View network status and tasks > Change
- 4) Right-click Ethernet, select Properties. Then double-click Internet Protocol Version 4 (TCP/IPv4).
- 5) Select Obtain an IP address automatically and Obtain DNS server address automatically. Then click OK.

### T2. What can I do if I cannot access the Internet?

- 1) Check your cables and make sure they are all plugged in correctly, including the telephone line, Ethernet cables and power adapter.
- 2) Check to see if you can log on to the web management page of the modem router. The default address of the web management page is http://192.168.1.1. If you can, try the following steps. (If you can not, please refer to **T1** to configure TCP/IP Properties and then try to access the Internet again.)
- 3) Consult your ISP and make sure all the VPI/VCI, Connection Type, account username and password are correct. If they are not, please repleace them with the correct settings and try again.
- 4) If you still cannot access the Internet, please restore your modem router to its factory default settings and reconfigure your modem router following the instructions in this OIG
- 5) Please contact our Technical Support if the problem still exists.

### T3. How can I restore my modem router's configuration to its factory default settings?

Once the modem router is reset, the current settings will be lost and you will need to reconfigure the modem router. We strongly suggest you back up the current settings before resetting the modem router. For more Backup information, please refer to 4.6.3 Firmware on User Guide.

With the modem router powered on, use a pin to press and hold the RESET button on the rear panel for 8 to 10 seconds before releasing it.

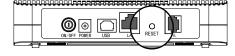

### T4. What can I do if I forget my password?

Reset the modem router first and then use the default user name and password: admin/admin.

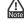

For more details about Troubleshooting and Technical Support contact information, please log on to our Technical Support website: http://www.tp-link.com/en/support

# **Technical Support**

- For more troubleshooting help, go to http://www.tp-link.com/en/support/fag
- To download the latest Firmware, Driver, Utility and User Guide, go to http://www.tp-link.com/en/support/download

Global
Tel: +86 755 2650 4400
Fee: Depending on rate of different carriers, IDD.
E-mail: support@tp-link.com
Service time: 24hrs, 7 days a week

### USA/ Canada

Toll Free: +1 866 225 8139 E-mail: support.usa@tp-link.com (USA) support.ca@tp-link.com (Canada) Service time: 24hrs, 7days a week

<u>UK</u> Tel: +44 (0) 845 147 0017

Tel: +44 (U) 845 147 0017 Fee: Landline: 1p-10.5p/min, depending on the time of day. Mobile: 15p-40p/min, depending on your mobile network. E-mail: support.uk@tp-link.com Service time: 24hrs, 7days a week

Turkey
Tel: 0850 7244 488 (Turkish Service)
Fee: Depending on rate of different carriers.
E-mail: support.tr@tp-link.com
Service time: 09:00 to 21:00 , 7days a week

Toll Free: 0800 608 9799(Portuguese Service) E-mail: suporte.br@tp-link.com Service time: Monday to Friday, 09:00 to 20:00; Saturday, 09:00 to 15:00

Italy Tel: +39 (02) 92392214 Fee: Depending on rate of different carriers. E-mail: support.it@tp-link.com Service time: Monday to Friday, 09:00 to 13:00; 14:00 to 18:00

Tel: (+62 ) 021 6386 1936 Fee: Depending on rate of different carriers. E-mail: support.id@tp-link.com Service time: Sunday to Friday, 09:00 to12:00, 13:00 to 18:00 \*Except public holidays

### Germany / Austria

Germany / Austria
Tel :+49 1805 875 465 (German Service)
+49 1805 TPLINK
+43 820 820 360
Fee: Landline from Germany: 0.14EUR/min.
Landline from Austria: 0.20EUR/min.
E-mail: support.de@tp-link.com
Service Time: Monday to Friday, 09:00 to
12:30 and 13:30 to 18:00. GMT+1 or GMT+2
(DST in Germany)

(DST in Germany)
\* Except bank holidays in Hesse

■ For all other technical support, please contact us by using the following details:

Australia / New Zealand
Tel: NZ 0800 87 5465 (Toll Free)
AU 1300 87 5465 (Depending on 1300 policy.)

E-mail: support.au@tp-link.com (Australia) support.nz@tp-link.com (New Zealand) Service time: 24hrs, 7 days a week

### Singapore

Tel: +65 6284 0493 Fee: Depending on rate of different carriers. E-mail: support.sg@tp-link.com Service time: 24hrs, 7 days a week

### Ukraine

Tel: 0800 505 508 Fee: Free for Landline; Mobile: Depending on rate of different carriers

## E-mail: support.ua@tp-link.com Service time: Monday to Friday, 10:00 to 22:00 Malaysia

## Toll Free: 1300 88 875 465 E-mail: support.my@tp-link.com Service time: 24hrs, 7days a week

Poland Tel: +48 (0) 801 080 618

# +48 223 606 363 (if calls from mobile phone) Fee: Depending on rate of different carriers. E-mail: support.pl@tp-link.com Service time: Monday to Friday, 09:00 to 17:00. GMT+1 or GMT+2 (DST)

### Switzerland

Tel: +41 (0)848 800 998 (German Service) Fee: 4-8 Rp/min, depending on rate of different

E-mail: support.ch@tp-link.com Service time: Monday to Friday, 09:00 to 12:30 and 13:30 to 18:00. GMT+ 1 or GMT+ 2 (DST)

Tel: 0820 800 860 (French service) Fee: 0.118 EUR/min from France Email: support.fr@tp-link.com Service time: Monday to Friday, 09:00 to 18:00 \*Except French Bank holidays

## Russian Federation

Tel: 8 (499) 754 5560(Moscow NO.) 8 (800) 250 5560 (Toll-free within RF)

E-mail: support.ru@tp-link.com Service time: From 09:00 to 21:00 (Moscow time) \*Except weekends and holidays in RI